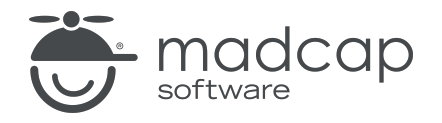

TUTORIAL

MADCAP FLARE 2024

# Context-Sensitive Help

Copyright © 2024 MadCap Software. All rights reserved.

Information in this document is subject to change without notice. The software described in this document is furnished under a license agreement or nondisclosure agreement. The software may be used or copied only in accordance with the terms of those agreements. No part of this publication may be reproduced, stored in a retrieval system, or transmitted in any form or any means electronic or mechanical, including photocopying and recording for any purpose other than the purchaser's personal use without the written permission of MadCap Software.

MadCap Software 9171 Towne Center Drive, Suite 335 San Diego, California 92122 858-320-0387 www.madcapsoftware.com

#### THIS PDF WAS CREATED USING MADCAP FLARE.

### **CONTENTS**

### [CHAPTER](#page-4-0) 1

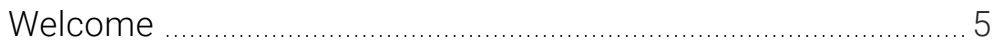

#### [CHAPTER](#page-5-0) 2

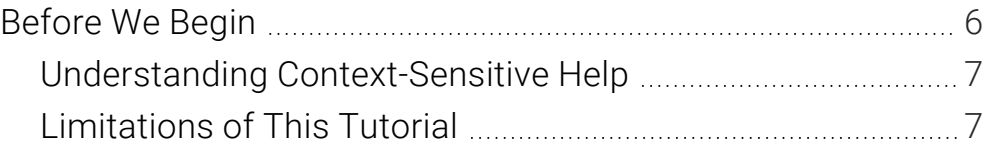

### [CHAPTER](#page-7-0) 3

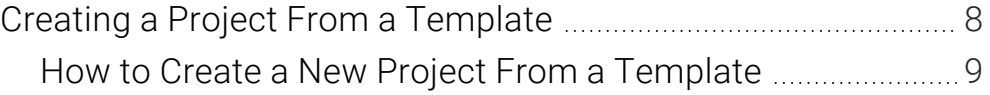

#### [CHAPTER](#page-9-0) 4

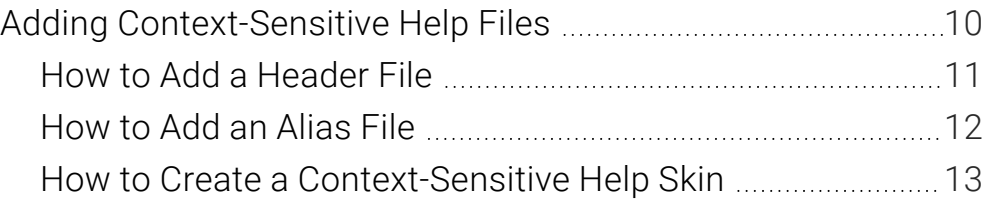

### [CHAPTER](#page-20-0) 5

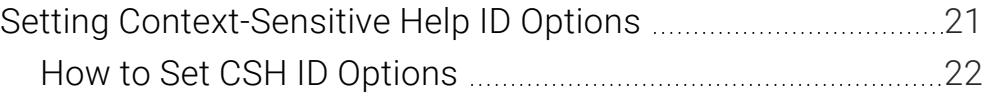

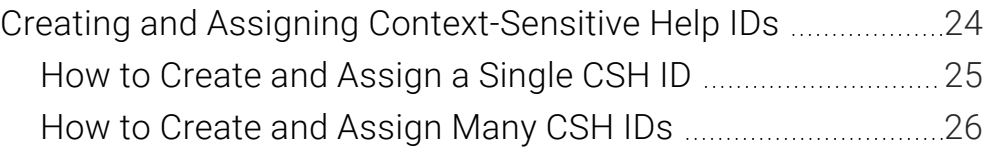

### [CHAPTER](#page-29-0) 7

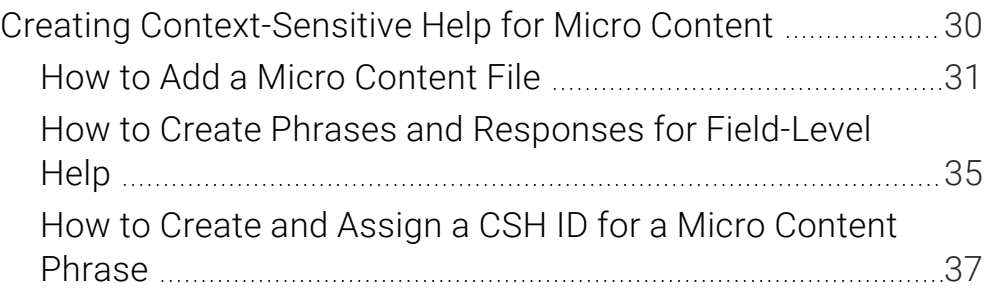

### [CHAPTER](#page-38-0) 8

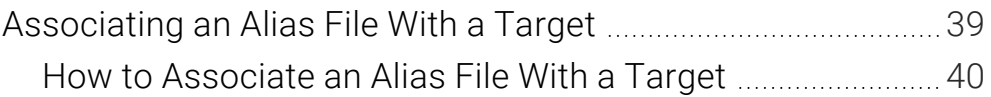

#### [CHAPTER](#page-40-0) 9

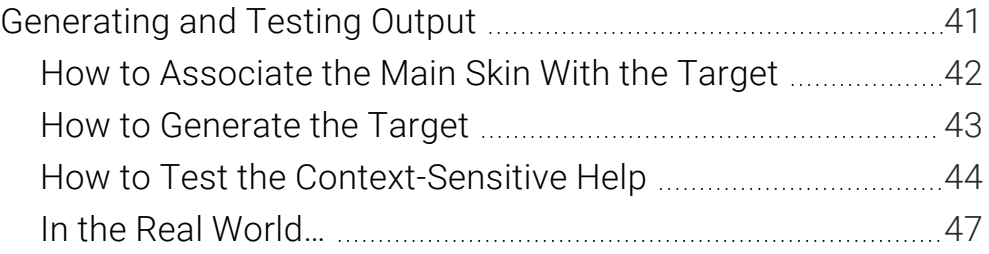

### [APPENDIX](#page-48-0)

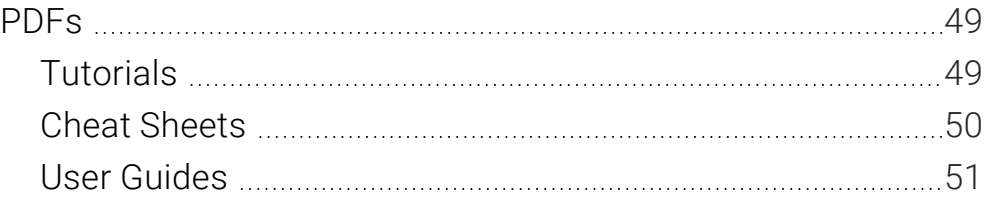

# <span id="page-4-1"></span><span id="page-4-0"></span>Welcome

*Approximate Time: 25 minutes*

Welcome to the Flare Context-Sensitive Help Tutorial.

- Tutorial Goal Learning how to create and call context-sensitive Help (CSH) output.
- Key Concepts Creating CSH files and IDs at the topic and field level, applying a skin, and using URLs to bring up specific content.

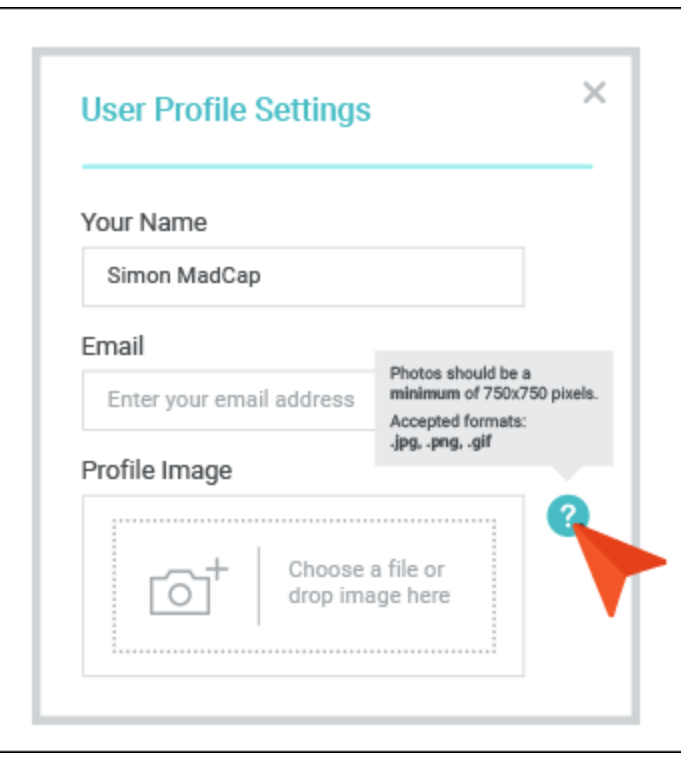

# <span id="page-5-1"></span><span id="page-5-0"></span>Before We Begin

Before we begin this tutorial, there are just a couple of things you should know.

#### This chapter discusses the following:

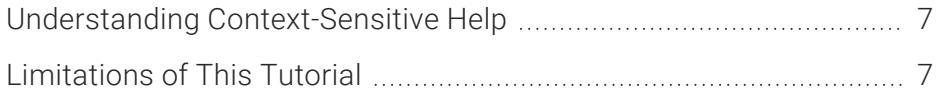

## <span id="page-6-0"></span>Understanding Context-Sensitive Help

Context-sensitive Help (CSH) is a way to tie your topics or micro content with links or specific areas of a software interface. For example, when users click a particular part of the interface (e.g., a Help button), the topic or micro content pertaining to it opens. This is different from a lot of features in Flare in that it usually requires a collaboration between the author and a software developer. The key to this relationship is the sharing of IDs that connect the specific pieces of documentation with the software user interface or links.

## <span id="page-6-1"></span>**Limitations of This Tutorial**

Since CSH often involves a developer who is working on a software product, and we don't have that kind of resource in this tutorial, we aren't going to try to simulate that entire process. However, at the end of the tutorial, we will use a "call" to bring up specific documentation. It's the same information a developer would use to complete the connection on the software side, but we will use it in a slightly different, simpler way for the author to open the same output.

# <span id="page-7-1"></span><span id="page-7-0"></span>Creating a Project From a **Template**

To start, let's create a new project based on Flare's Austin template.

### <span id="page-8-0"></span>**I How to Create a New Project From a Template**

- 1. Select File > New Project. The Start New Project Wizard opens.
- 2. In the Project name field, give your project any name you want.
- 3. (Optional) In the Project folder field, you can enter a location where you want to save your project. By default, projects are saved in your Documents > My Projects folder.
- 4. Click Next.
- 5. Under Factory Templates, expand the Tutorials folder. Select the Austin template.

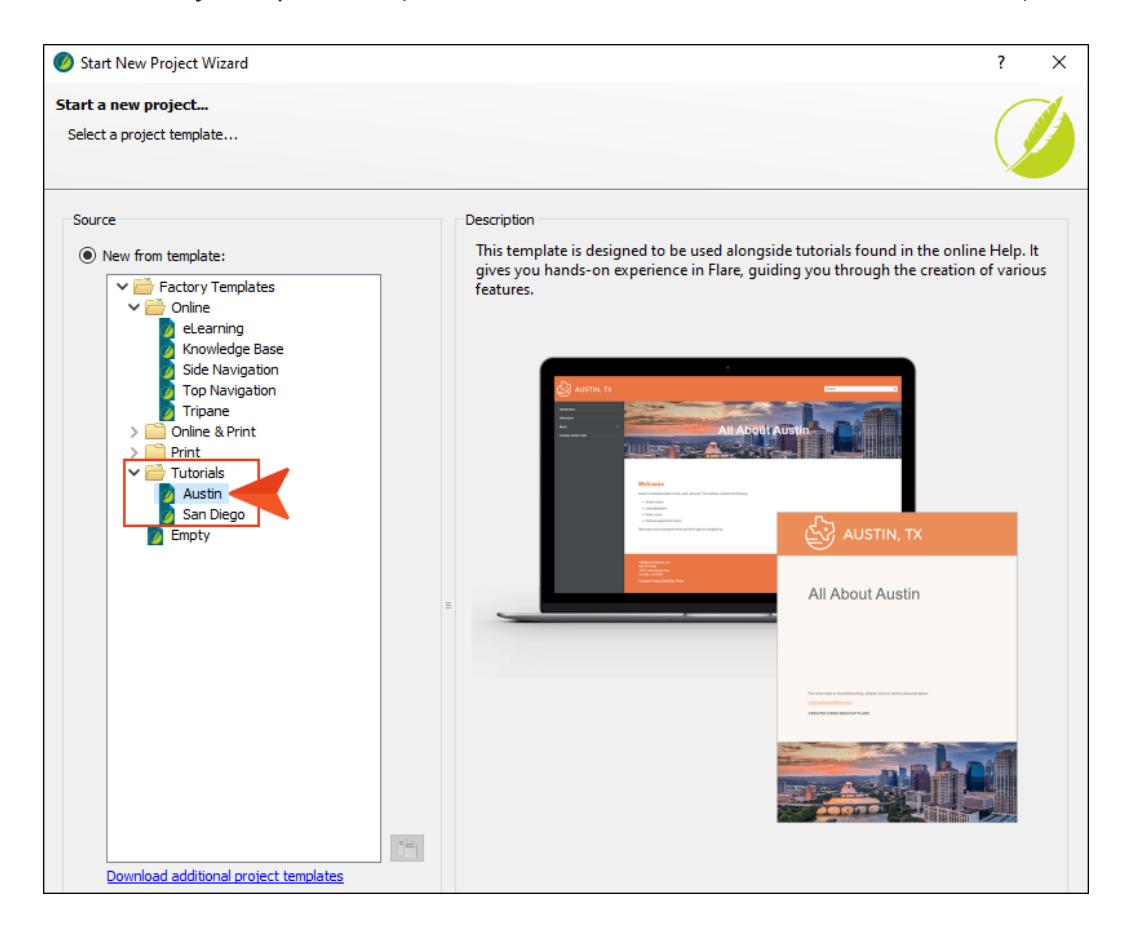

- 6. Click Next.
- 7. For branding, keep the default settings. (This is where you could customize your project's look with branding, such as colors and logo.) Click Next.
- 8. Click Finish. The project is created and loaded into Flare.

# <span id="page-9-1"></span><span id="page-9-0"></span>Adding Context-Sensitive Help **Files**

There are a couple of files that are necessary when creating context-sensitive Help (CSH). One is called a "header file," and the other is called an "alias file."

A header file (sometimes referred to as a "map file") is a simple text file that works in conjunction with an alias file (i.e., as you edit the alias file, the header file is populated automatically) in contextsensitive Help. The header file contains basic information about connecting areas of an interface to the corresponding topics or micro content in online output. Both you and the software developer need access to this file, or at least to the IDs that will be used to connect various parts of the interface to specific areas of the documentation.

In this tutorial, we will add both of these files, as well as a special skin file. The skin file is optional; it's just a way to present your CSH with a different look than the regular documentation.

#### This chapter discusses the following:

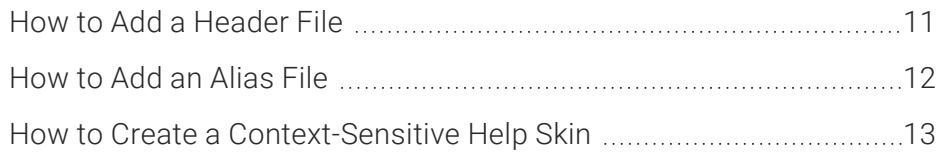

## <span id="page-10-0"></span>**I How to Add a Header File**

- 1. In the Project Organizer, right-click the Advanced folder and from the context menu select Add Header File.
- 2. In the File Name field, enter My-Header-File.
- 3. Click Add. The header file is added to the Advanced folder in the Project Organizer (expand the folder to see it). The Text Editor opens to the right, with the page for the new header file (including an initial identifier) shown.
- 4. Close the Text Editor by clicking the x in the tab.

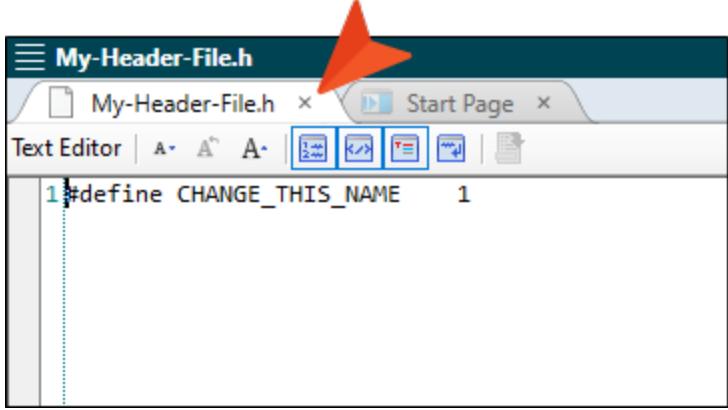

## <span id="page-11-0"></span>**I How to Add an Alias File**

- 1. In the Project Organizer, right-click the Advanced folder and from the context menu select Add Alias File.
- 2. In the File Name field, enter My-Alias-File.
- 3. Click Add. The alias file is added to the Advanced folder in the Project Organizer. The Alias Editor opens to the right, with the page for the new alias file shown. The file includes an initial identifier for the header file that you created previously.

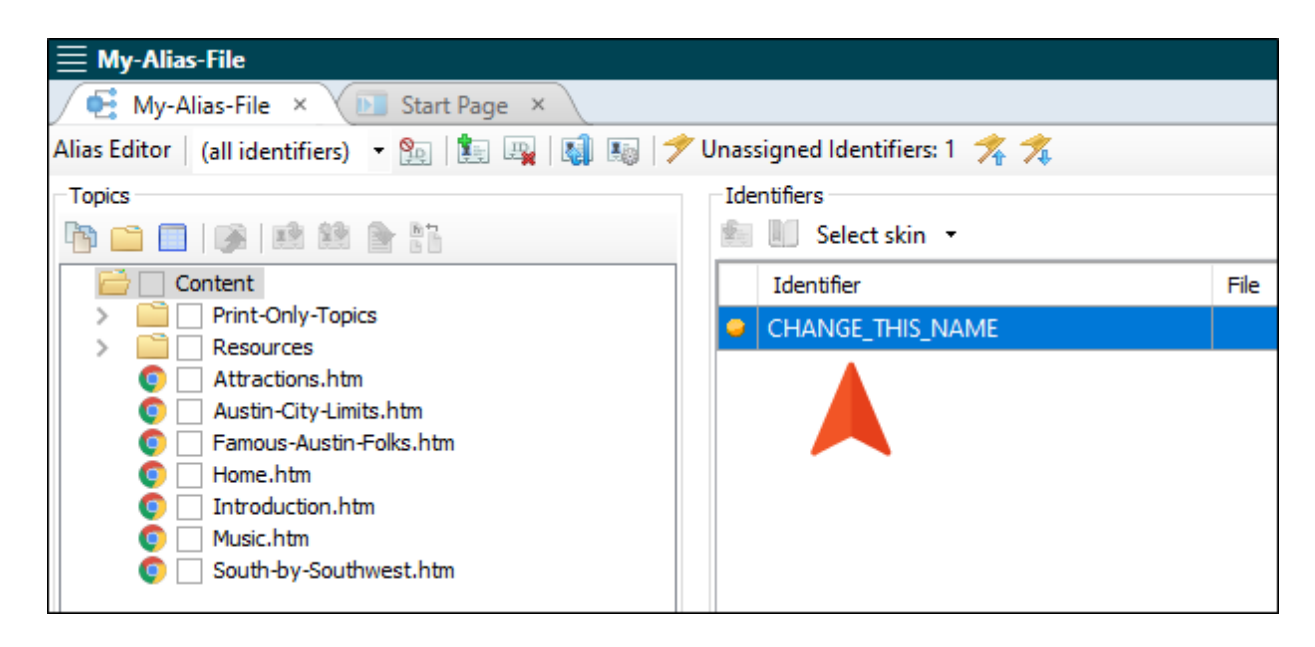

### <span id="page-12-0"></span>**I How to Create a Context-Sensitive** Help Skin

- 1. In the Project Organizer, right-click the Skins folder and from the context menu select Add Skin.
- 2. From the list of Factory Templates, select HTML5 Top Navigation.

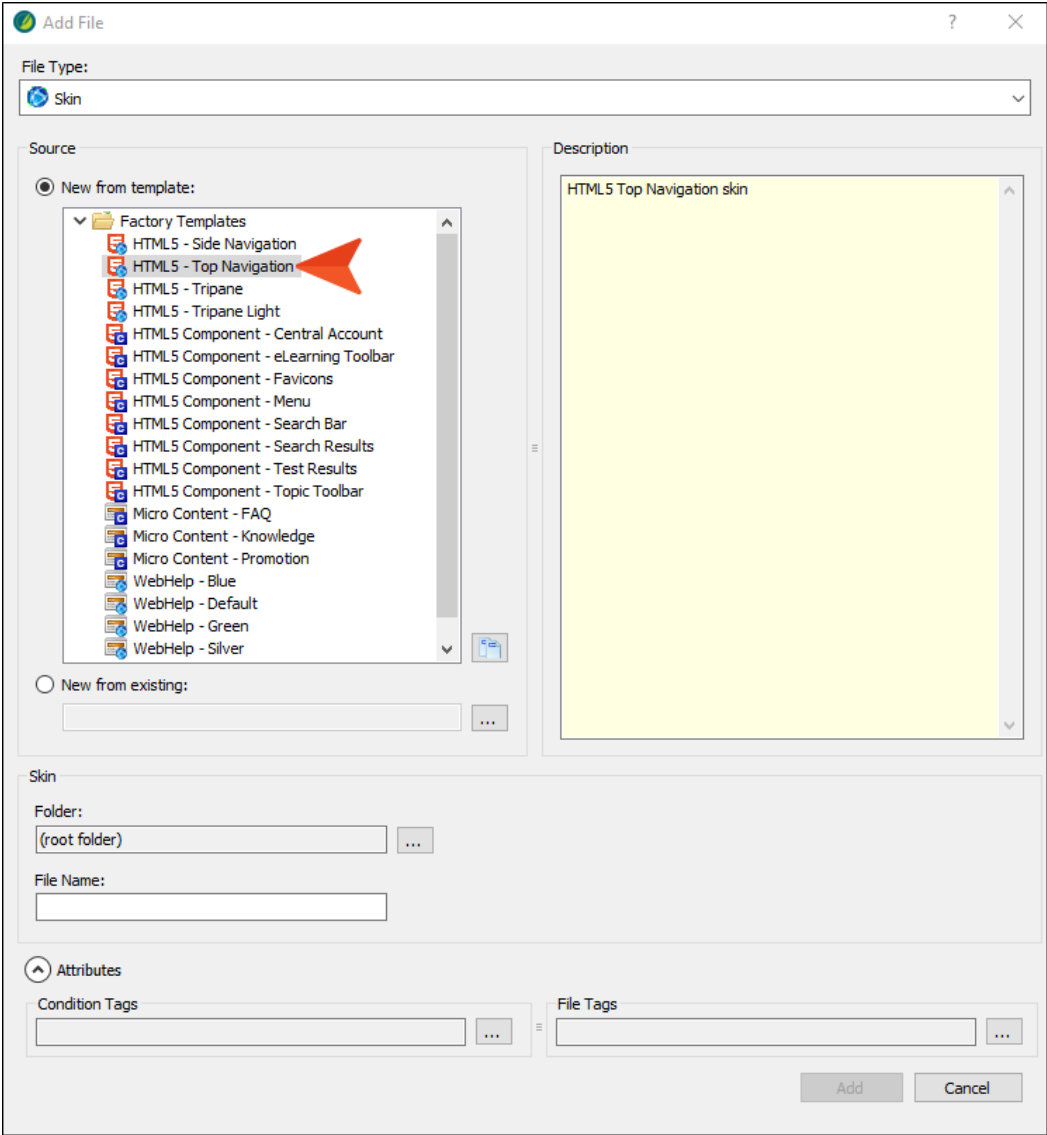

3. In the File Name field, type CSH-Skin.

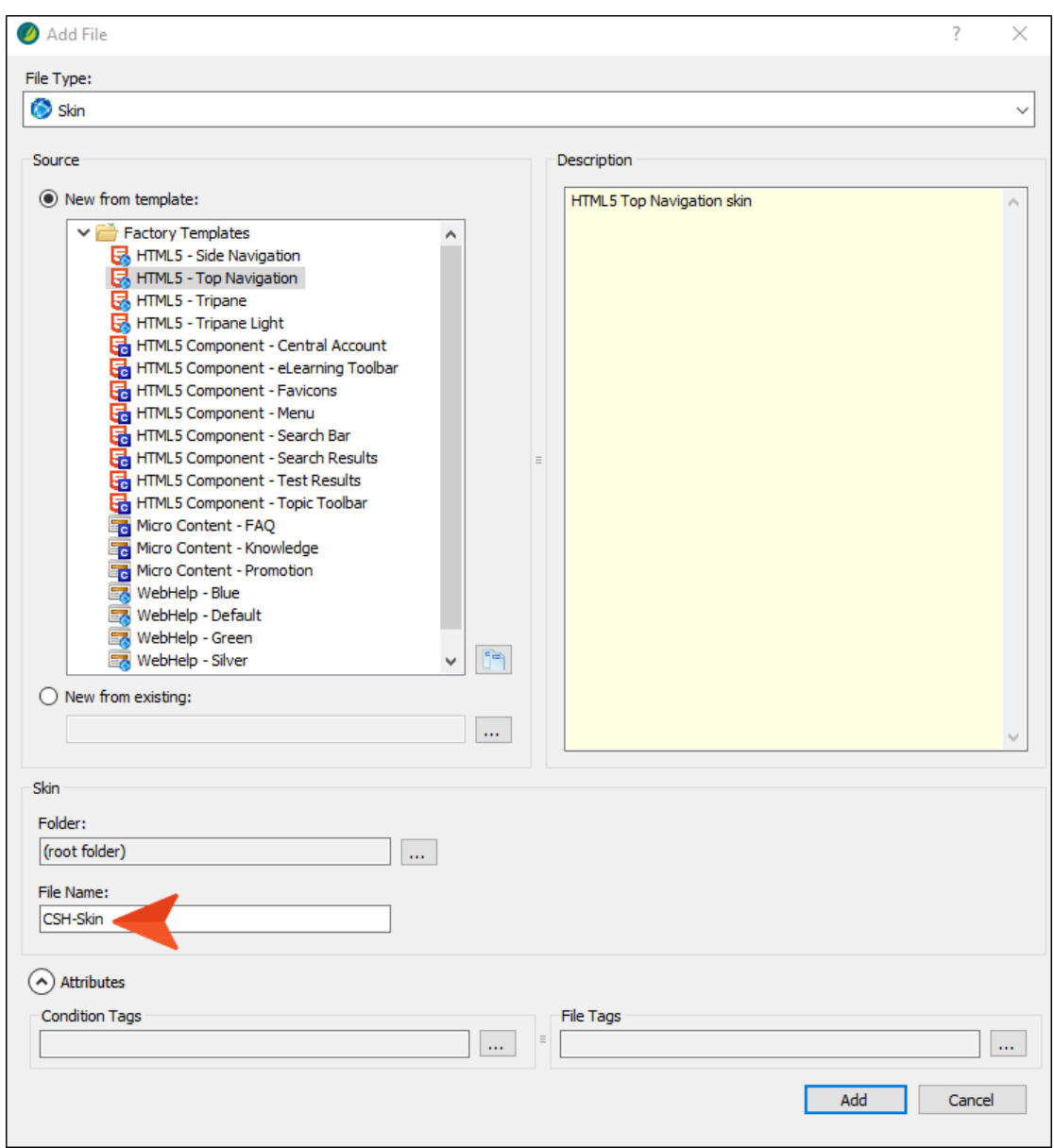

4. Click Add. The skin is added to the Skins folder in the Project Organizer.

5. In the Skin Editor, select the Styles tab, and make sure Web Medium is selected at the top.

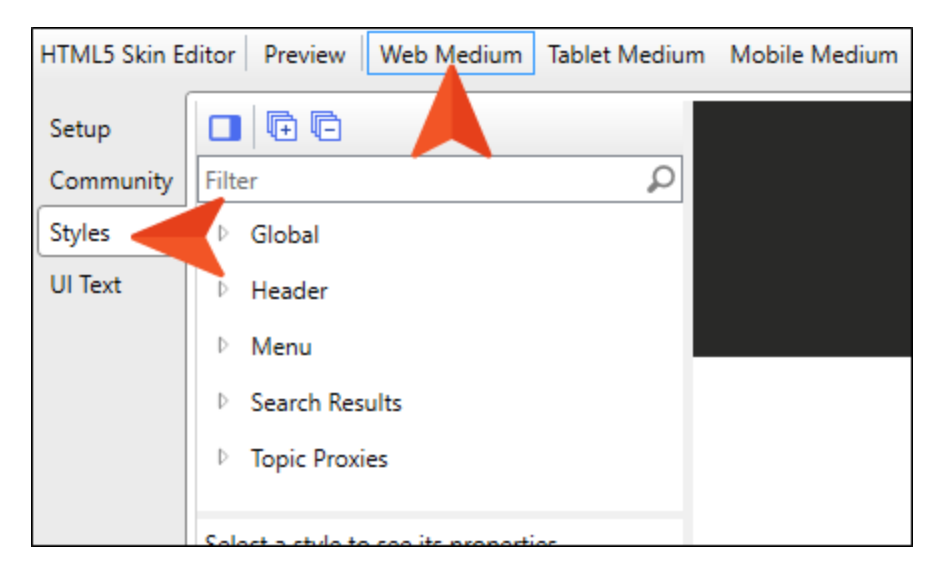

6. Let's make a few simple changes. On the left side listing the style groups, expand Global, and select Main Page. In the properties section, expand Size. Then set the Maximum Width field to 90 em.

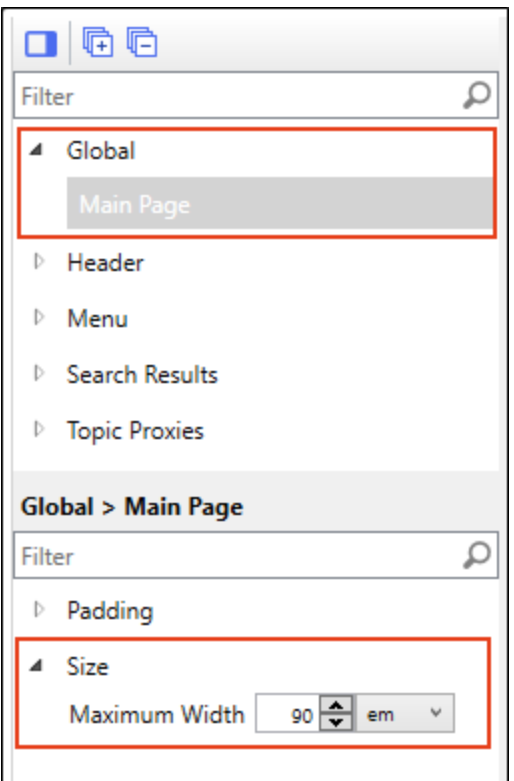

7. In the style groups section expand Header, and select Logo. In the properties section, expand Alignment. Then set the Horizontal field to middle, and set Full Row to yes.

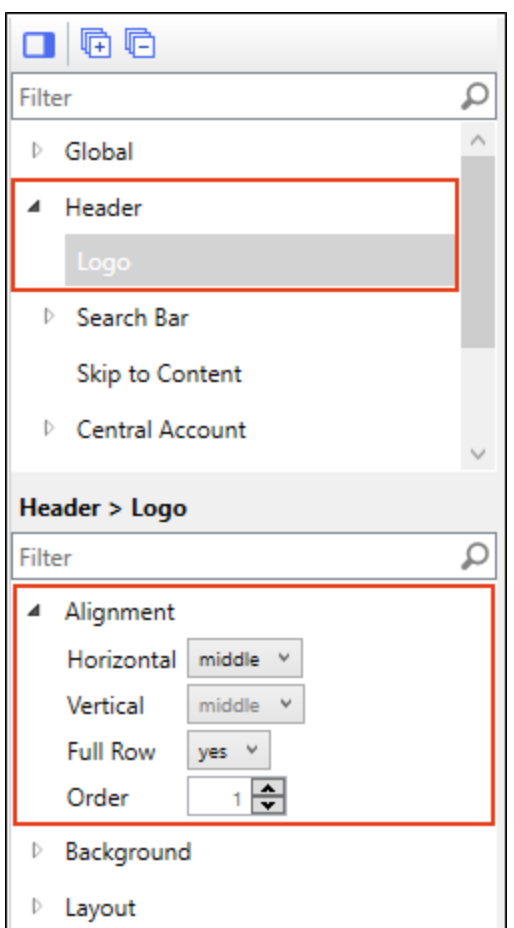

8. Under the Header style group, select Search Bar. In the properties section, expand Layout. Then set the Display field to none.

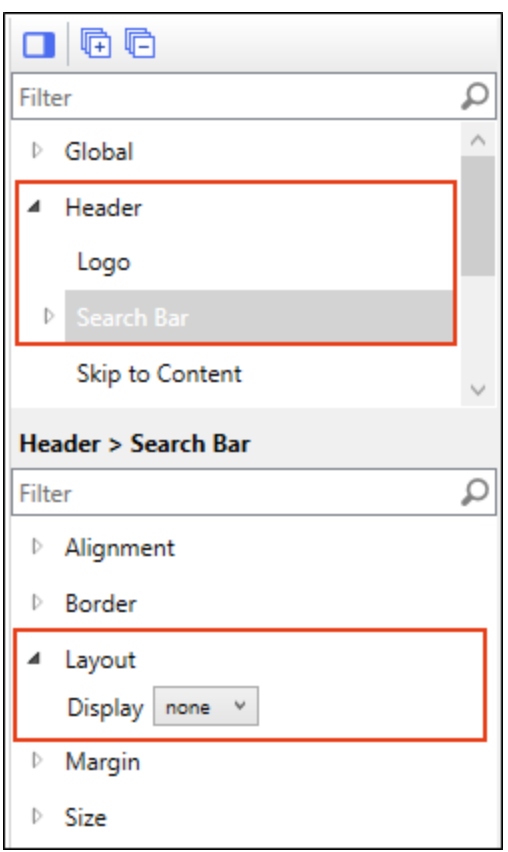

9. Under the Header style group, expand Central Account, and select Element. In the properties section, expand Layout. Then set the Display field to none.

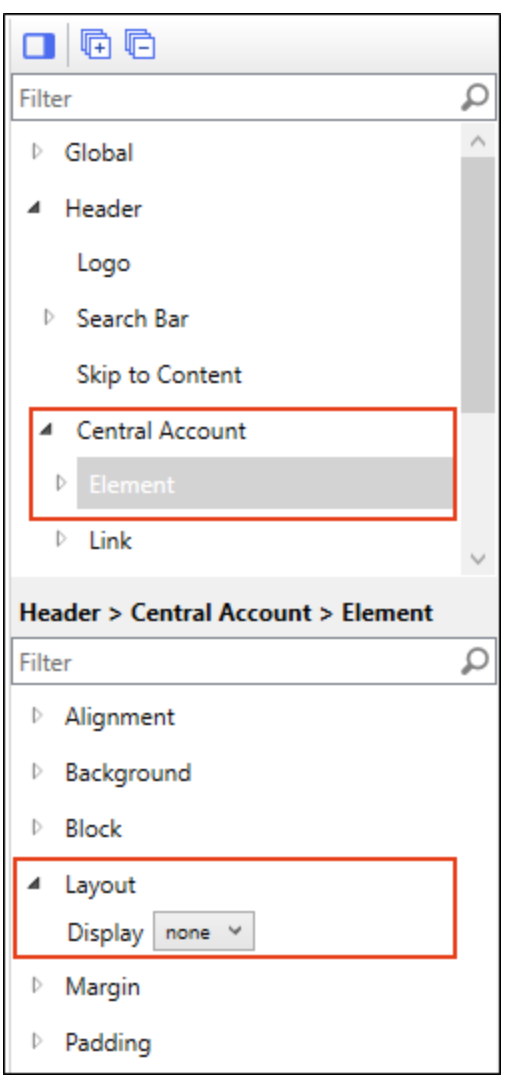

10. In the style groups section expand Menu, and select Top Navigation Menu. In the properties section, expand Layout. Then set the Display field to none.

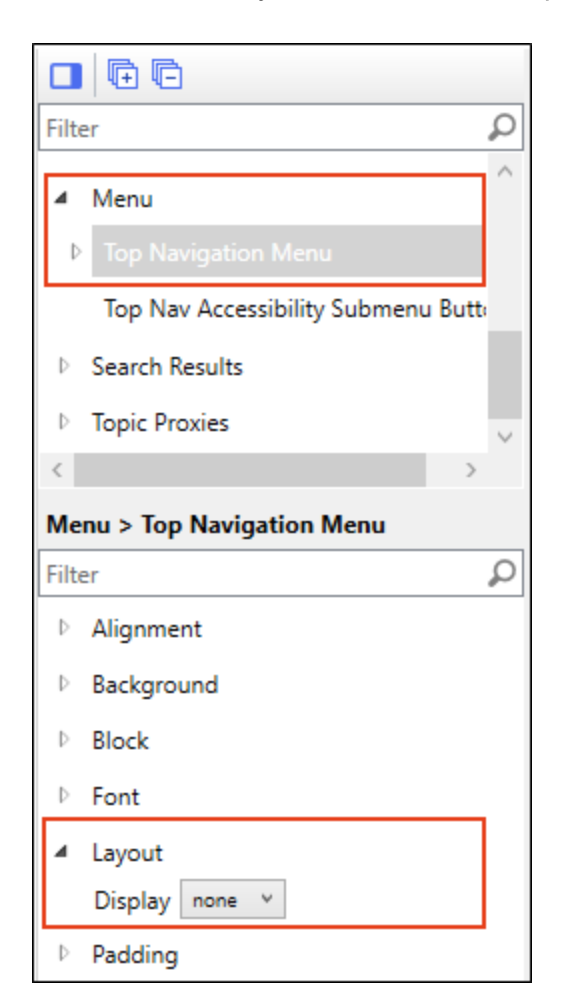

- 11. At the top of the editor, select Tablet Medium.
- 12. Under the Header style group expand Central Account, and select Element. In the properties section, expand Layout. Then set the Display field to none.

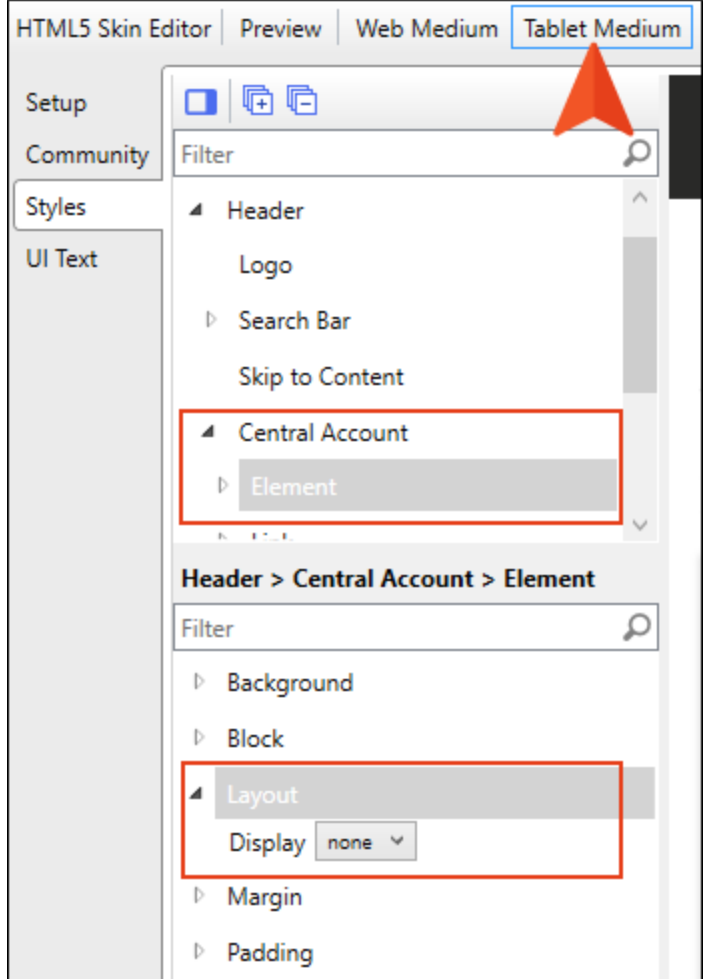

13. Click **to** save your work.

# <span id="page-20-1"></span><span id="page-20-0"></span>Setting Context-Sensitive Help ID Options

We're almost ready to create the IDs that will be used for the context-sensitive Help (CSH) output. But first, let's set some options. This is an optional step, but as you will see, it helps speed up the process and keep everything consistent.

## <span id="page-21-0"></span>**I How to Set CSH ID Options**

- 1. From the Project Organizer, expand the Advanced folder and double-click My-Alias-File (or simply switch to that tab in the editing area if that file is still open).
- 2. In the toolbar of the Alias Editor, click  $\Box$

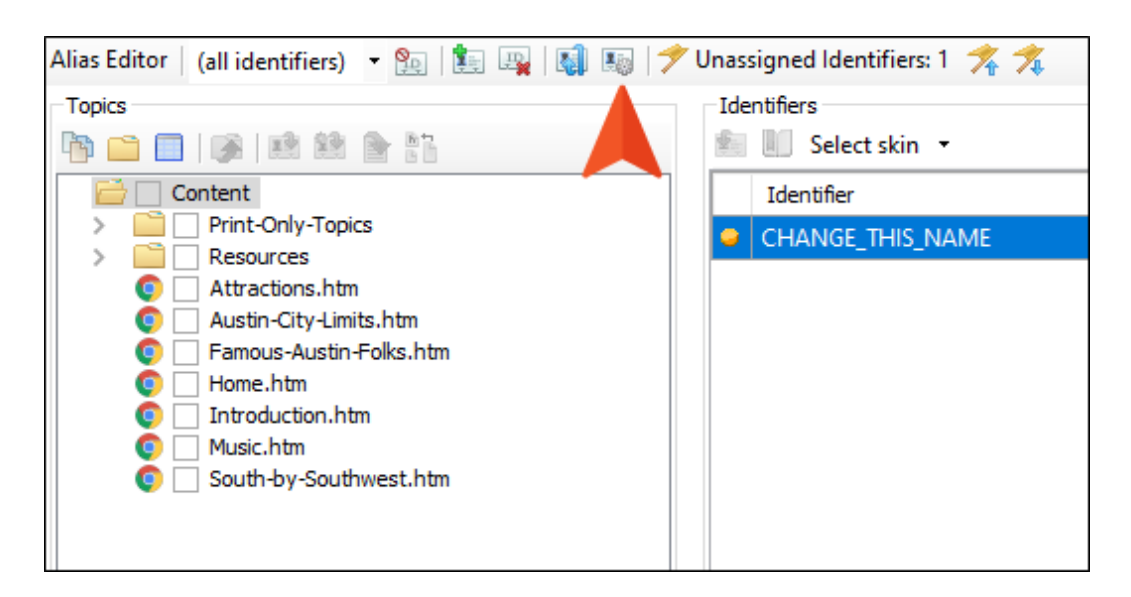

3. In the dialog, select Include file or phrase name in identifer.

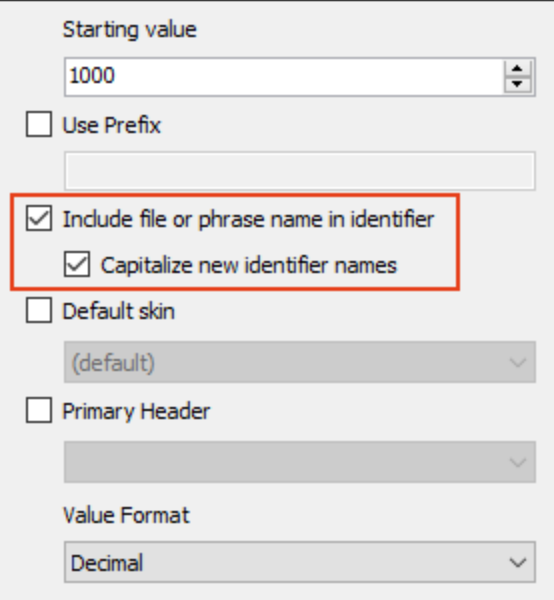

4. Select Default skin. Then from the drop-down select CSH-Skin.

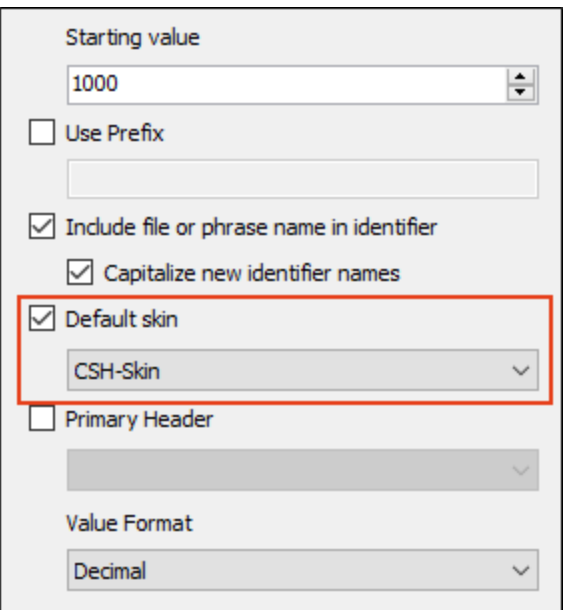

5. We could select or change any of the other options if we wanted, but for the purposes of this tutorial, we'll just leave them as they are. Click OK.

# <span id="page-23-1"></span><span id="page-23-0"></span>Creating and Assigning Context-Sensitive Help IDs

Now that we've created our context-sensitive Help (CSH) files (header, alias, skin) and set some advanced ID options, we can create and assign some IDs.

#### This chapter discusses the following:

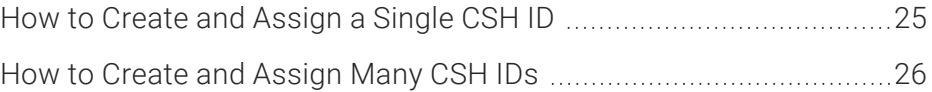

### <span id="page-24-0"></span>**I How to Create and Assign a Single** CSH ID

First, let's create just a single ID and assign it to a topic.

1. On the left side of the Alias Editor, right-click Attractions.htm, and from the context menu select Assign to New Identifier.

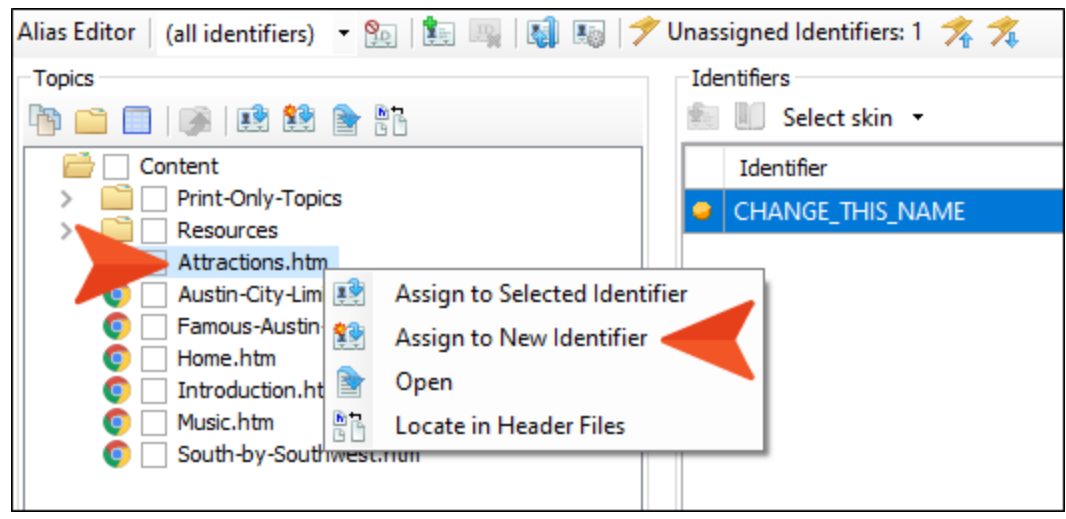

A new ID is added to the grid on the right. Notice that it automatically used the options set in the previous lesson. In other words, the ID is named after the file and is capitalized (ATTRACTIONS). Also, it is associated with CSH-Skin.

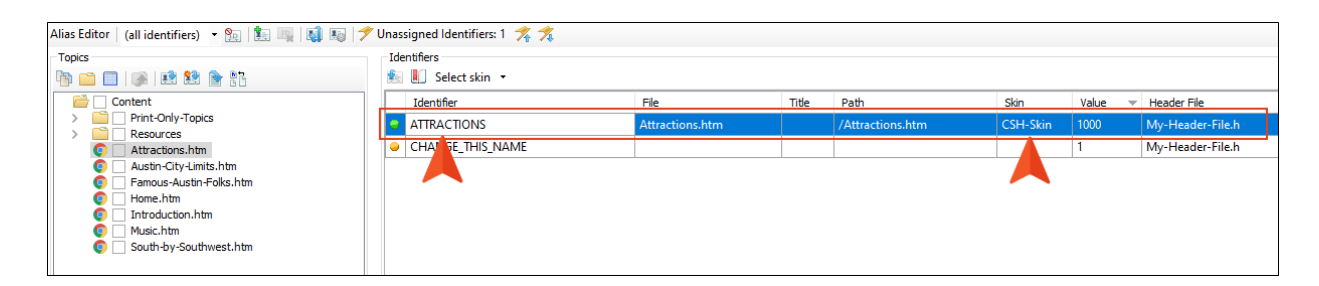

- 2. Click the other row in the grid with the initial ID (CHANGE\_THIS\_NAME) and delete it.
- 3. Click **to** save your work.

### <span id="page-25-0"></span>**I How to Create and Assign Many CSH** IDs

Now let's create and assign a lot of CSH IDs at the same time.

1. At the top of the Alias Editor, click  $\blacksquare$ .

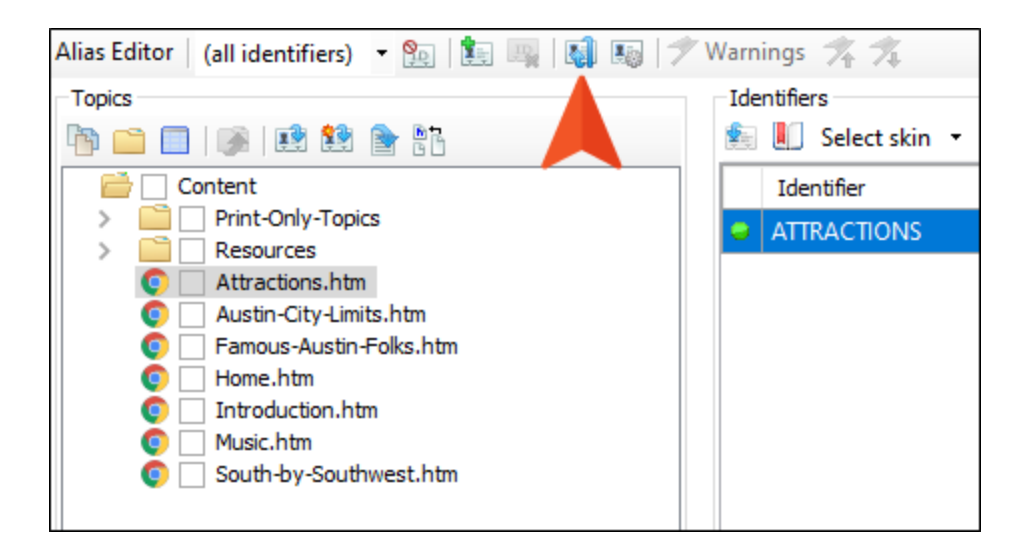

In the dialog, your header file should already be selected, and the ID options you chose earlier should already be set.

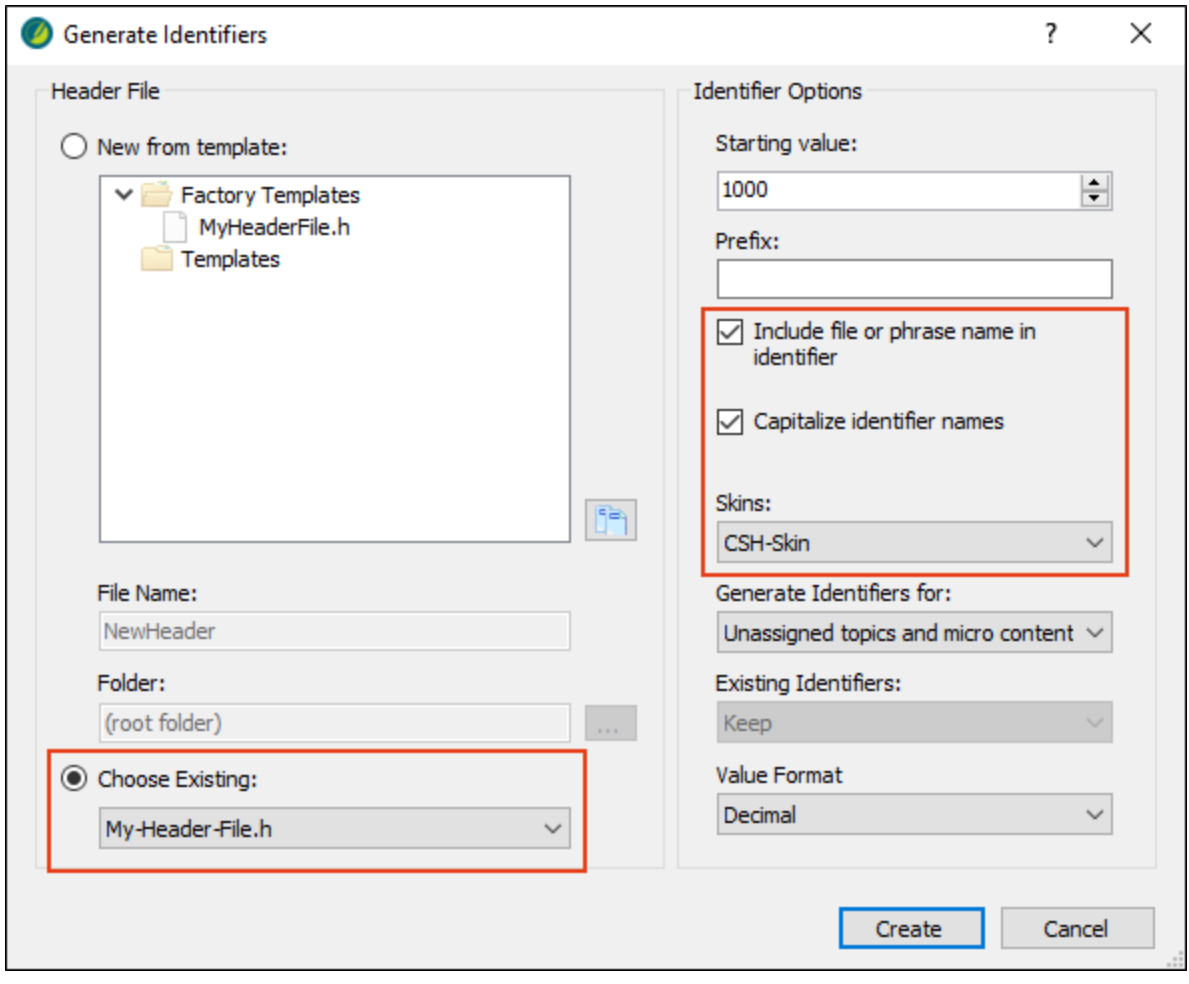

2. From the Generate Identifiers for field, select Unassigned topics only. (We don't have any micro content in this project yet. That's what we're going to cover in the next lesson. So for now we'll just generate IDs for topics.)

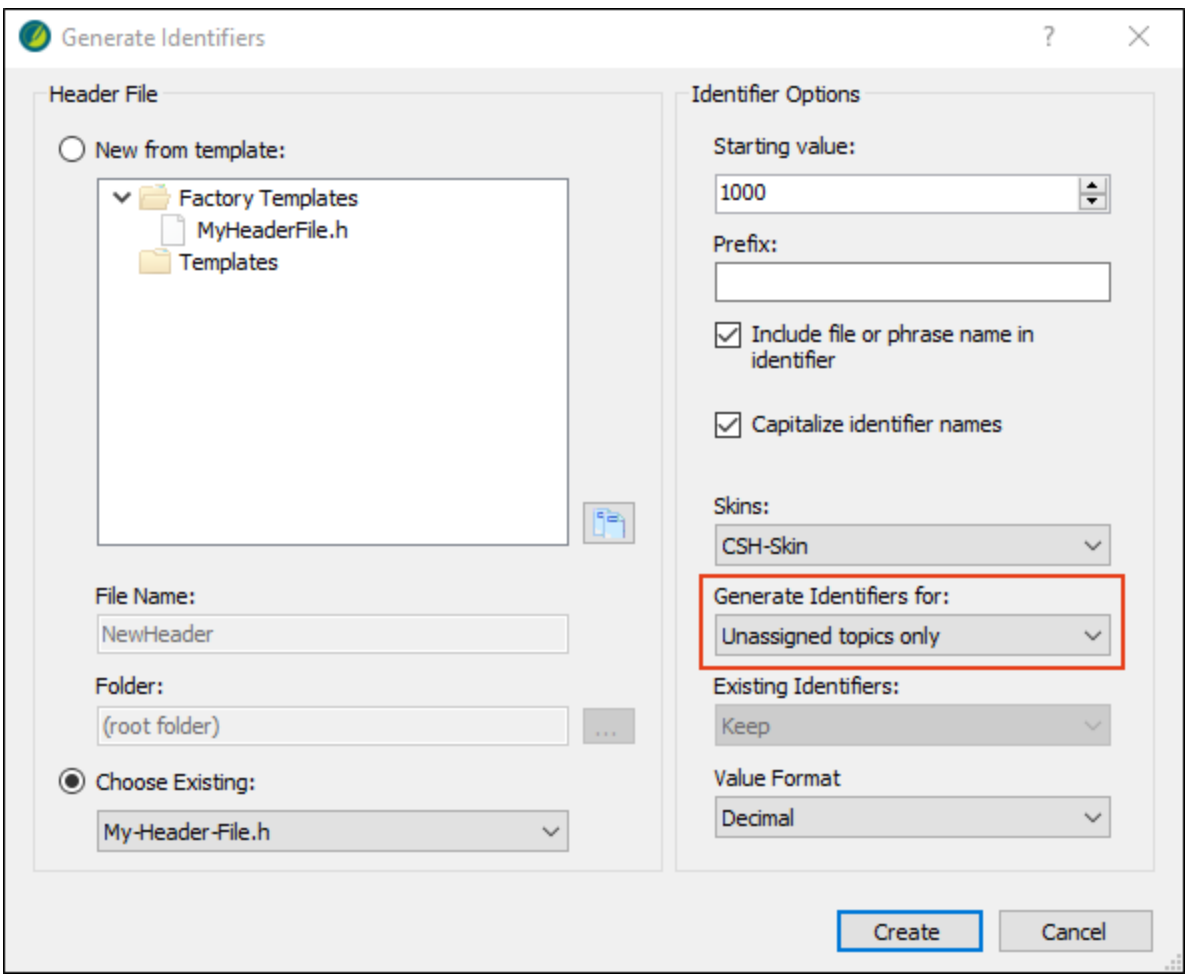

3. Click Create. IDs are generated for all of the remaining topics.

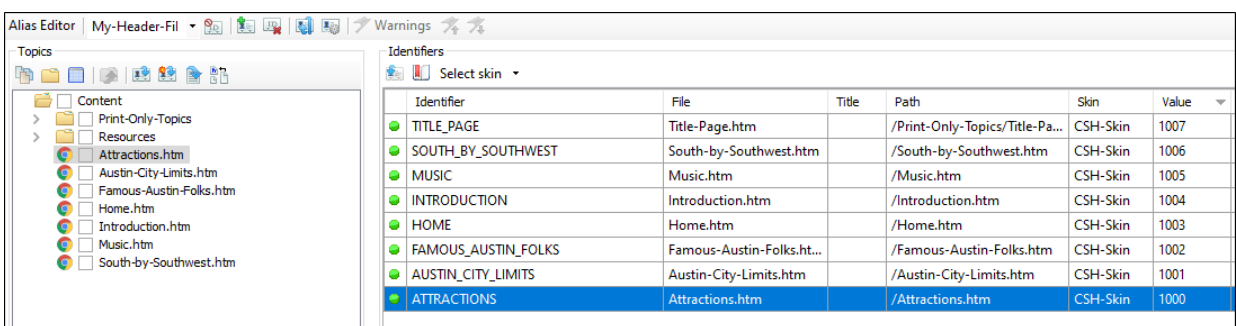

- 4. There are a couple of topics that we don't think we will use for CSH, so let's get rid of them. Click the TITLE\_Page row. Then hold down your CTRL key and select the HOME row. Delete them.
- 5. Click **to** save your work.

# <span id="page-29-1"></span><span id="page-29-0"></span>Creating Context-Sensitive Help for Micro Content

So far we have created IDs for topics in the project. These kinds of context-sensitive Help (CSH) IDs are useful for connections to large parts of a product user interface (e.g., a dialog or window pane). For smaller parts of an interface (i.e., field-level Help), micro content is more appropriate. That's because micro content is intended to be quite brief compared with full topics. So let's create some micro content in the project, and then produce some CSH IDs for it.

#### This chapter discusses the following:

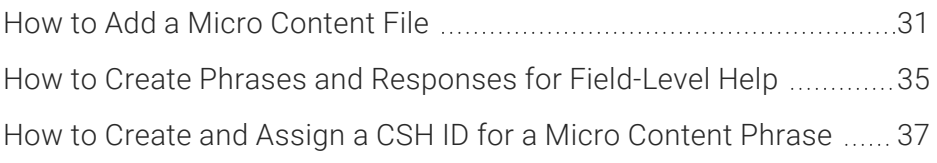

## <span id="page-30-0"></span>**I How to Add a Micro Content File**

- 1. In the Content Explorer (not the Alias Editor), select the Resources folder.
- 2. In the local toolbar, click  $\Box$  A folder with the temporary name "NewFolder" is added.

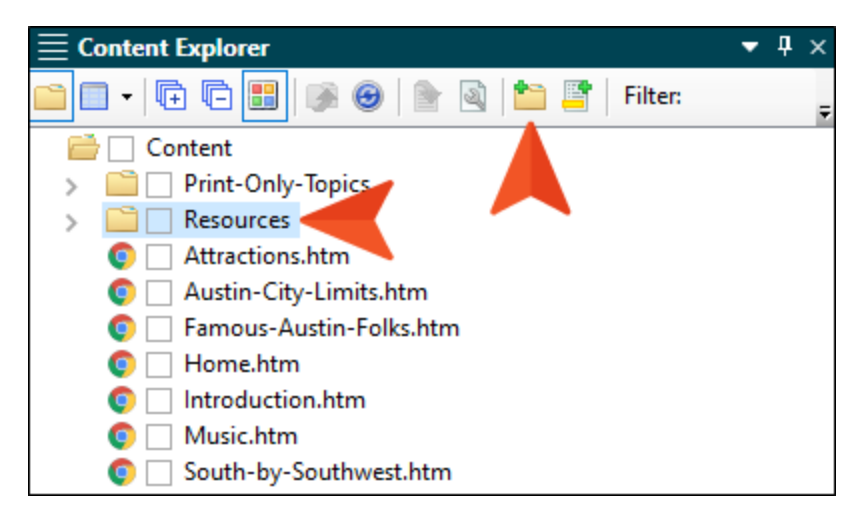

3. Type MicroContent as the name and press ENTER. (Creating a folder is optional, but it's a good idea because it helps keep your micro content files organized and separate from your other resource files.)

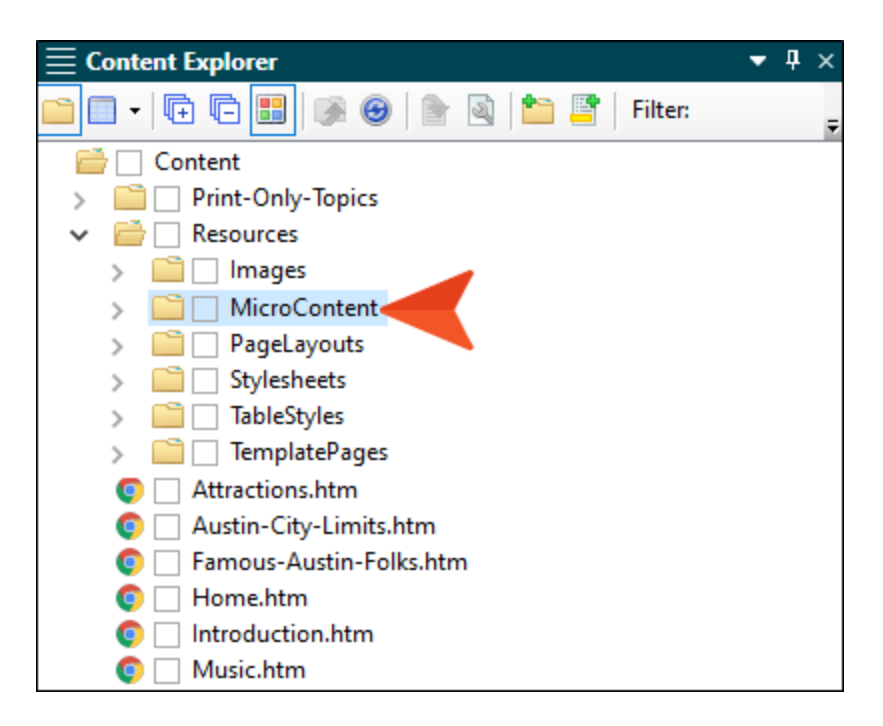

4. Right-click the new Resources > MicroContent folder, and from the context menu select New > Micro Content.

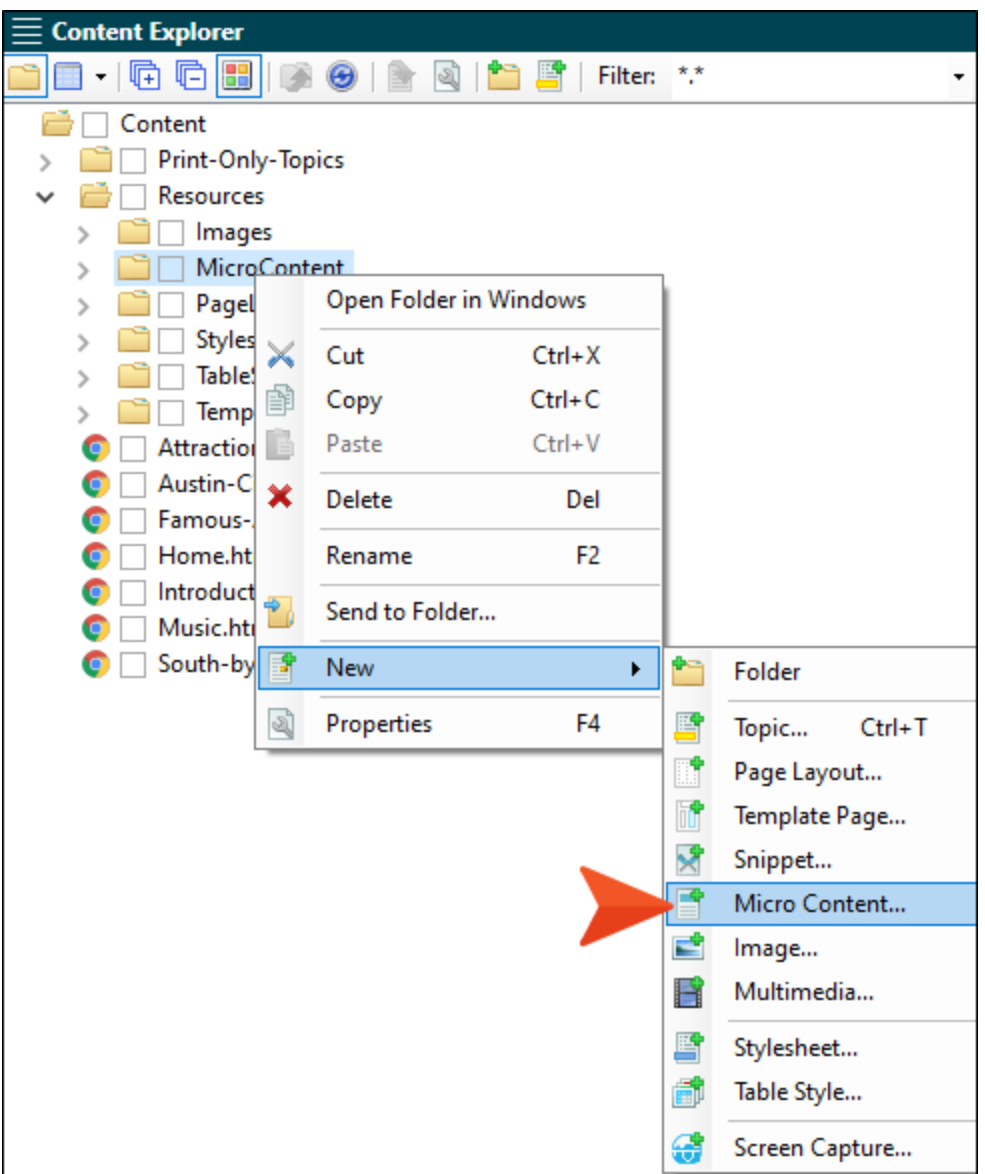

5. In the File Name field, type My-Micro-Content.

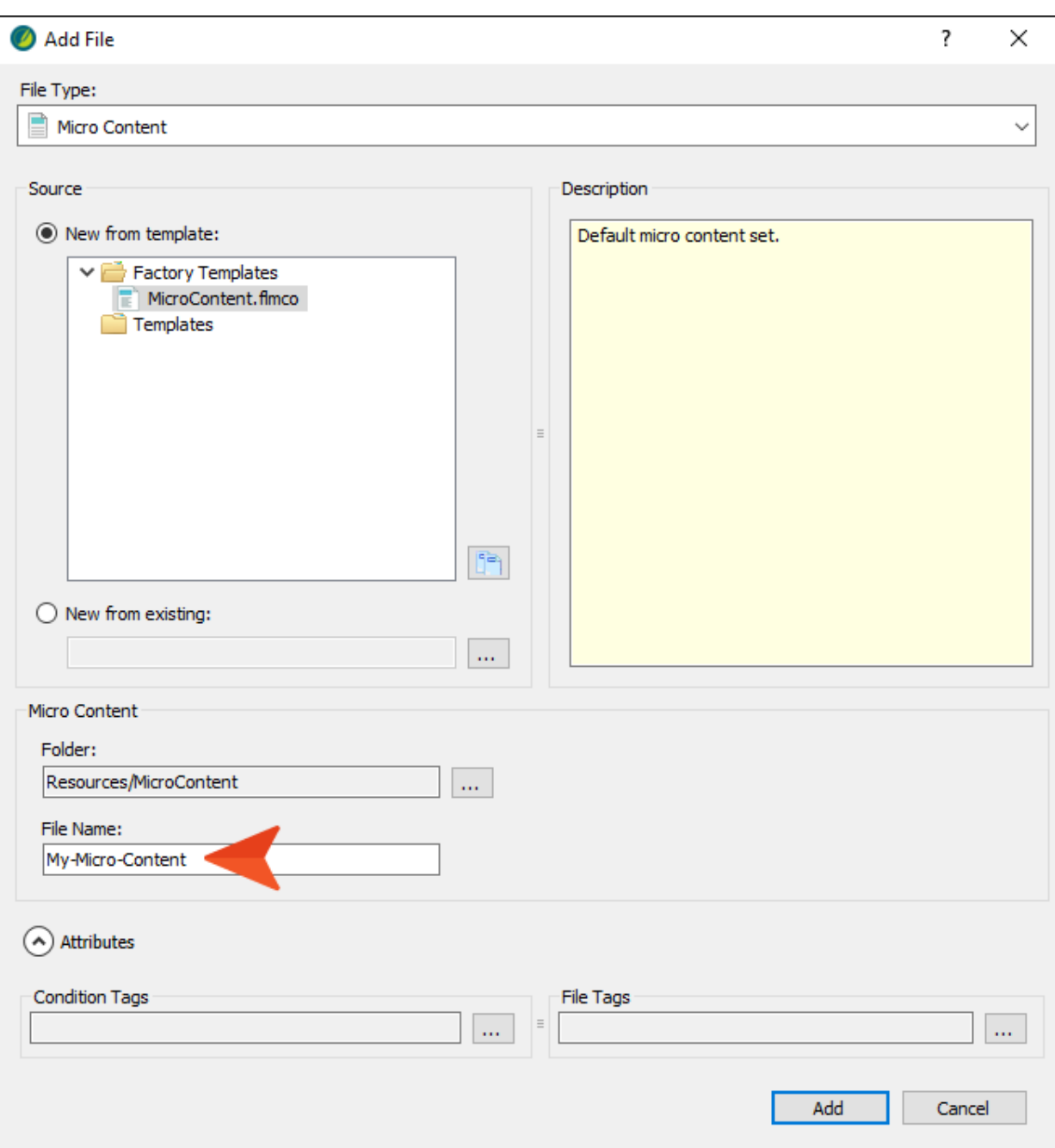

6. Click Add. The micro content file is added to the Content Explorer. The Micro Content Editor opens to the right, displaying micro content phrases on the left and an area to the right for the response. There is one phrase/response already added.

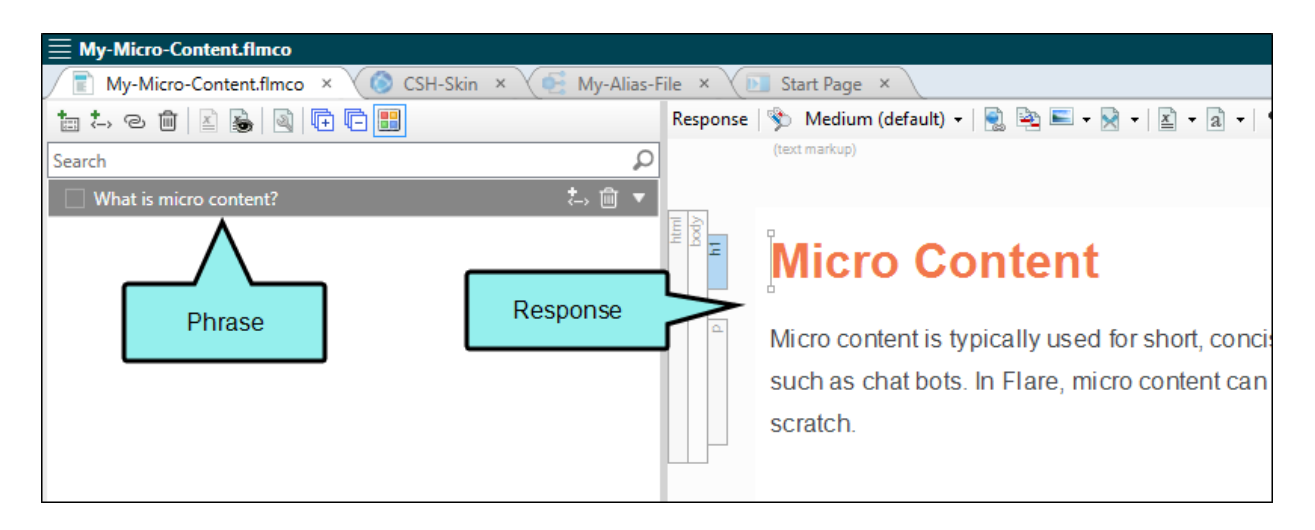

### <span id="page-34-0"></span>**I How to Create Phrases and** Responses for Field-Level Help

There are multiple ways to create micro content phrases and responses. Let's use one of the most common methods to create a couple of phrase/response entries.

- 1. In the Content Explorer, double-click Attractions.htm.
- 2. In the topic, right-click the p structure bar to the left of the paragraph under the "State Capitol" heading. Then from the context menu select Create Micro Content.

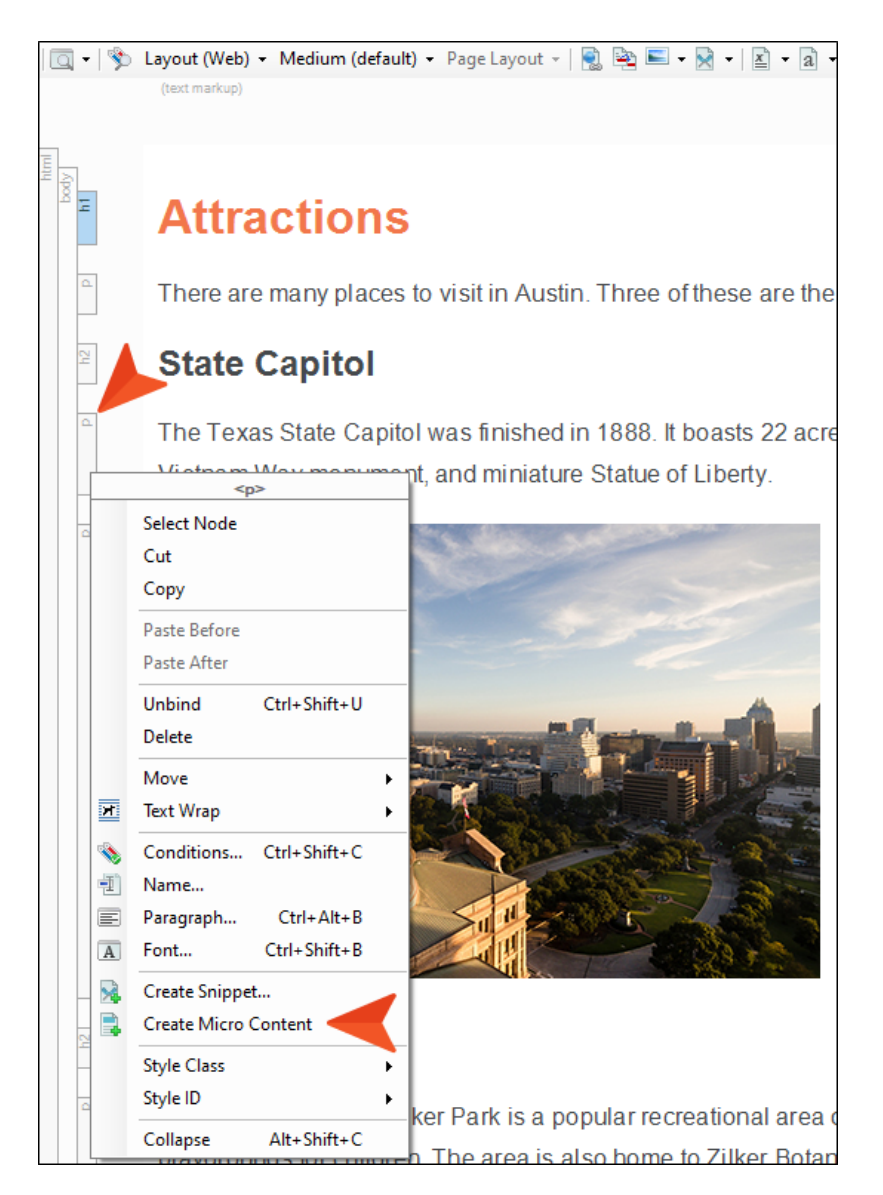

- 3. In the dialog enter State Capitol as the phrase.
- 4. Click OK. The micro content file now shows the new phrase and response.

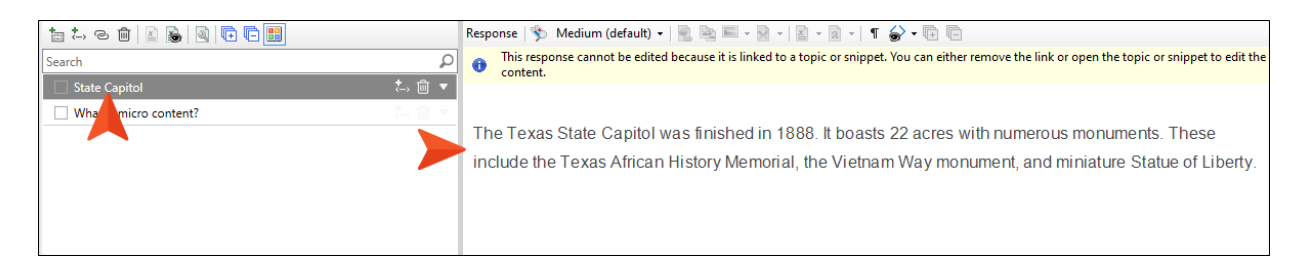

- 5. Let's remove the other phrase/response (What is micro content?). Click on that row and press DELETE.
- 6. Click  $\mathbf{F}$  to save all files.
- 7. Go back to the Attractions topic and repeat these steps for the paragraph under the "Zilker Park" heading. Enter zilker Park as the phrase. When you are finished, you should see that phrase/response in the micro content file as well.

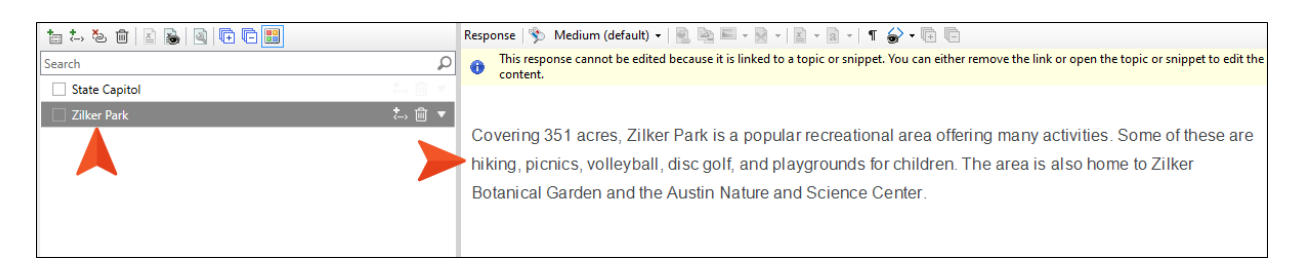

8. Click  $\mathbb{F}$  to save all files.

### <span id="page-36-0"></span>How to Create and Assign a CSH ID for a Micro Content Phrase

Now that we have some micro content, we can create IDs for it.

- 1. Go back to the Alias Editor.
- 2. At the top of the Alias Editor, click . In the dialog, the settings we saw earlier should still be in place.
- 3. From the Generate Identifiers for field, select Unassigned micro content.

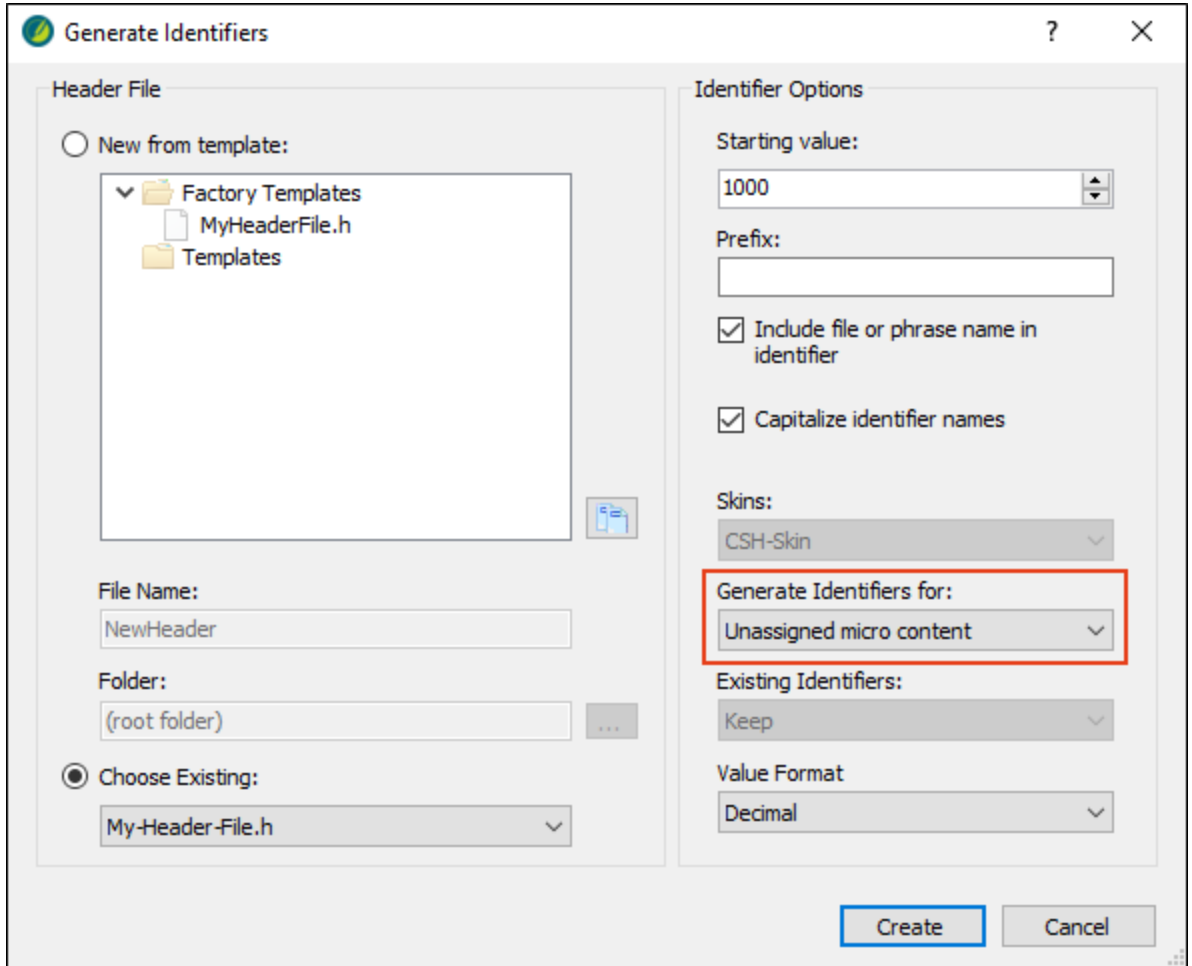

4. Click Create. IDs are generated for the two micro content phrase/response combinations. If you click and drag the File column divider to the right, you will see that a hash tag was added in each path, followed by the name of the phrase.

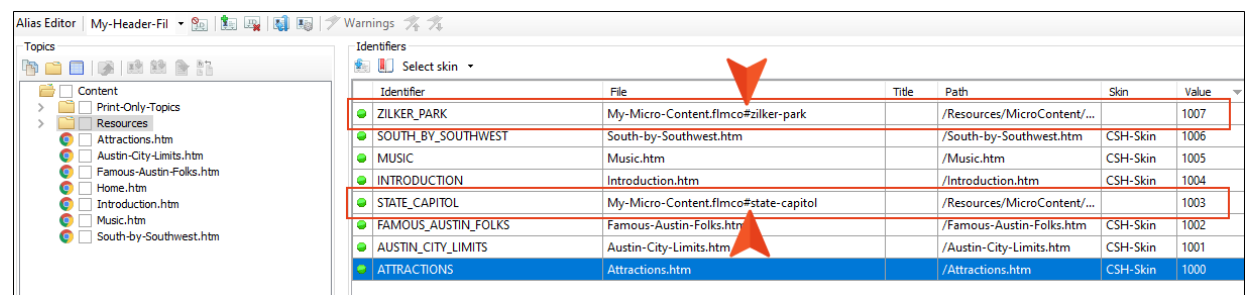

You might have noticed that the skin is not assigned to those two rows. That is because skins are not supported for micro content IDs.

5. Click **to** save your work.

# <span id="page-38-1"></span><span id="page-38-0"></span>Associating an Alias File With a Target

We're almost done, but not quite yet. A project can have multiple alias files and multiple targets. Even though we only have one alias file and one online target so far in this project, it's still a good idea to connect the two, because we might want to add more alias files and online targets in the future, and our current target needs to point to the correct IDs.

### <span id="page-39-0"></span>**I How to Associate an Alias File With a** Target

- 1. In the Project Organizer, expand the Targets folder and double-click All-About-Austin-HTML5.
- 2. In the Target Editor, click the Advanced tab.
- 3. Scroll down to the Alias File field, click the drop-down, and select My-Alias-File.

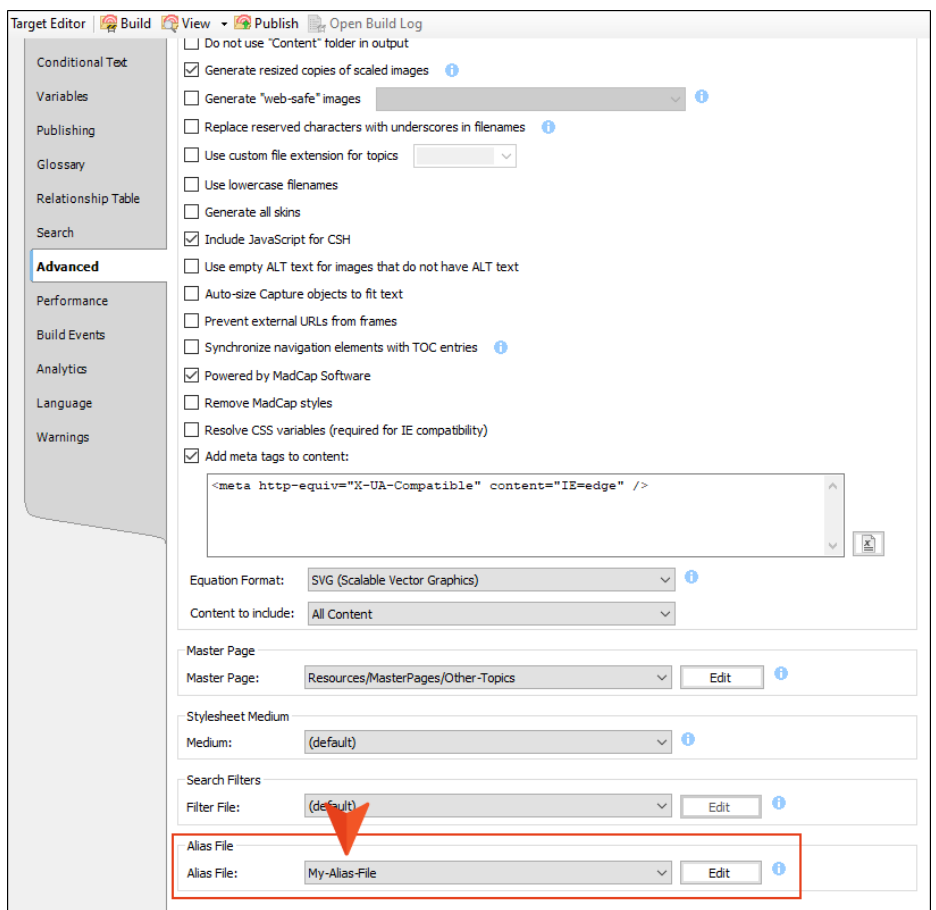

4. Click **to** save your work.

# <span id="page-40-1"></span><span id="page-40-0"></span>Generating and Testing Output

All of the pieces are now in place. So we can now generate the output and see how the contextsensitive Help (CSH) works.

#### This chapter discusses the following:

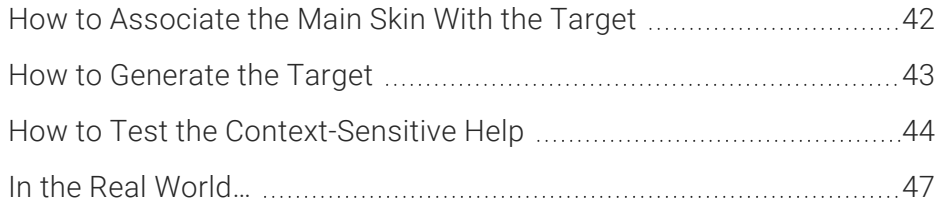

### <span id="page-41-0"></span>**I How to Associate the Main Skin With** the Target

Before we build the output, we need to associate the main skin in the project with the target. The reason we need to do this is that the target is currently set to use the default skin for the output, which is the first one it comes to alphabetically. And because we added a new skin for CSH and its name is first in the alphabet, we want to make sure that the bulk of the output doesn't use it. The CSH skin is intended only for the CSH IDs.

- 1. In the Target Editor, select the Skin tab.
- 2. Click the drop-down arrow in the Skin field and select Side-Navigation (the main skin).
- 3. Click  $\blacksquare$  to save your work.

## <span id="page-42-0"></span>I How to Generate the Target

- 1. In the local toolbar of the Target Editor, click **<sup>2</sup> Build**. The Builds window pane opens at the bottom of the Flare interface, and the target begins to build.
- 2. Double-click the row in the Builds window pane to open the output in a browser. Notice the main skin is used for the output.

### <span id="page-43-0"></span>**I How to Test the Context-Sensitive Help**

1. In Flare, open the Tools ribbon, and select Test CSH API Calls.

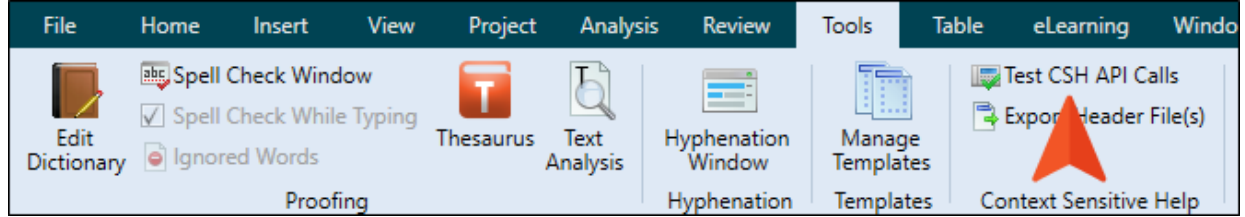

A new tab opens in your browser with fields you can use for testing.

2. In the ID field, click the down arrow and select south\_by\_southwest (one of our topic CSH IDs).

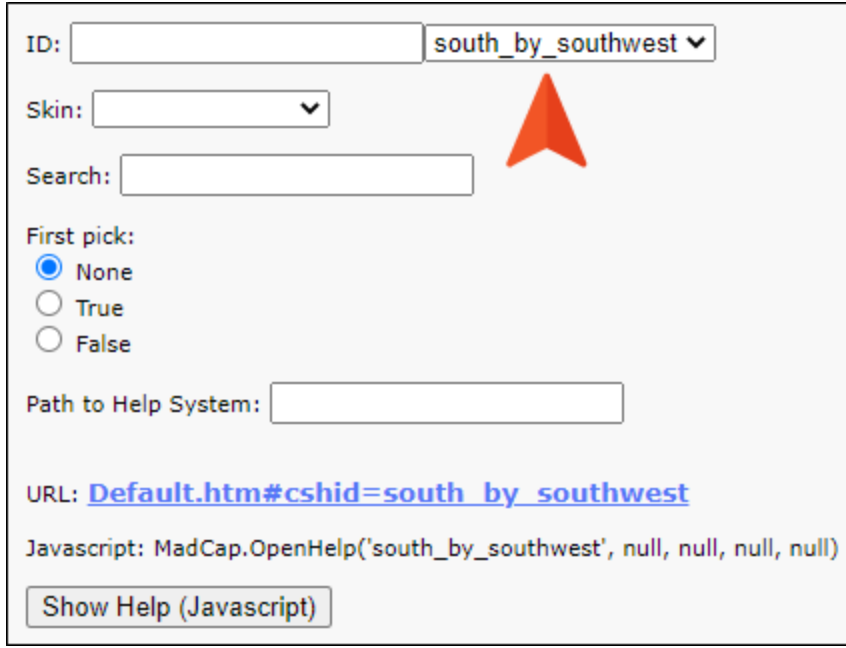

Notice that from the drop-down you can select either a text string as the ID or the number associated with it in the alias file. Either one works just fine.

3. From the Skin field select CSH-Skin.

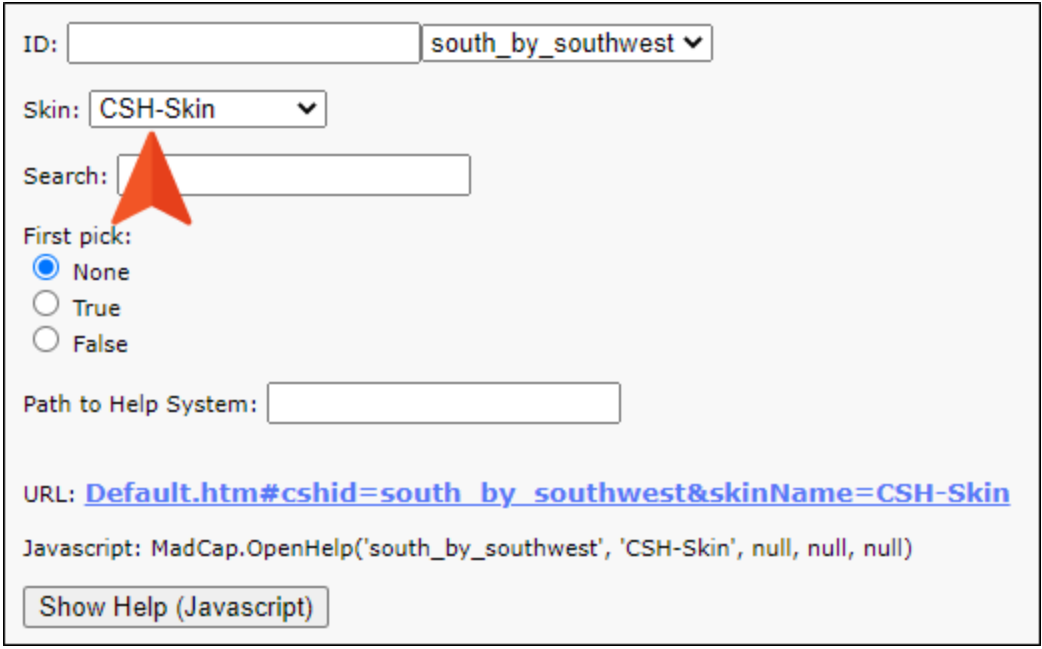

4. Notice the URL field has been populated. This provides us with the end of the URL path that is needed to point to the specific topic in the output. Click this link. The topic opens in the browser in a different skin than the full output.

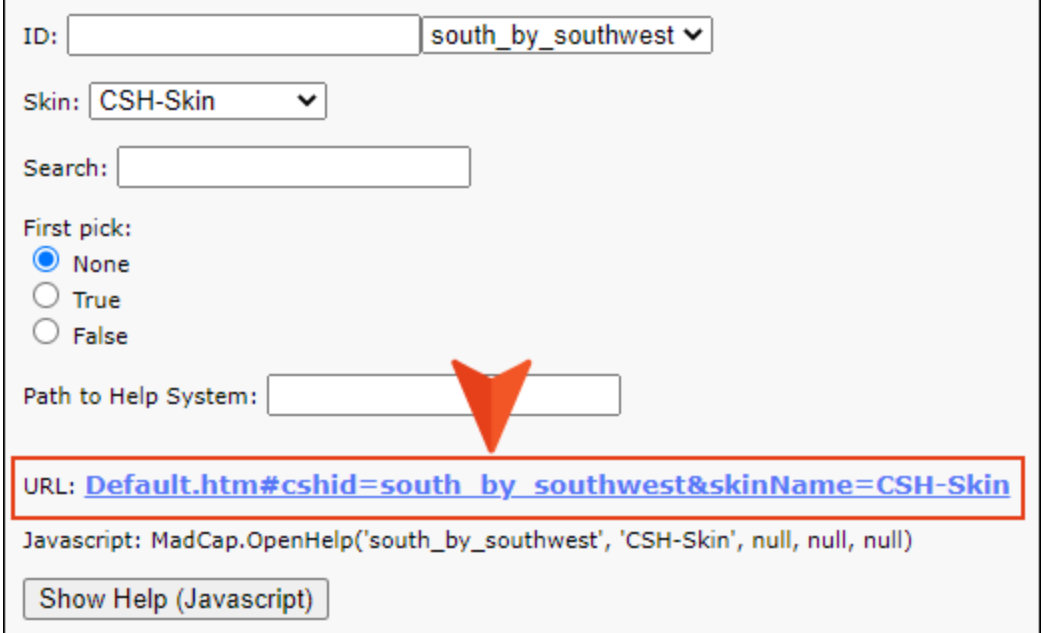

5. Go back to the browser tab with the fields for testing the CSH. From the drop-down at the top select zilker\_park (one of the micro content phrases). You can leave the Skin field set as is; it won't matter anyway, since skins are not supported for micro content.

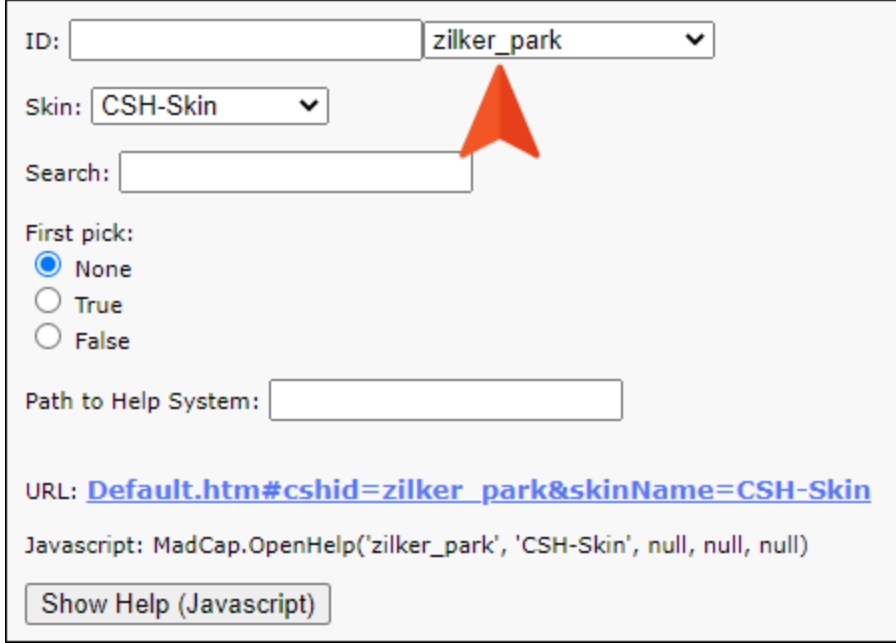

6. Click the URL link at the bottom. A new tab opens with the response text for the micro content, without any skin.

# <span id="page-46-0"></span>I In the Real World...

If we were dealing with a real-world situation in which we needed to connect our CSH with parts of a product interface, we would do a couple of other things.

First, we would send the CSH IDs to the programmer. You can send the entire contents of the header file to that person, or you can simply provide each ID as you create them.

EXAMPLE In this tutorial the text ID for the Austin City Limits topic is austin\_city\_limits, and the generated numerical ID is 1001. So we could give our developer either of those, as well as the name of the skin (CSH-Skin).

Second, we would send the programmer the information the online Help topic called "CSH Calls for HTML5 Output."

This topic explains the two primary methods for linking to CSH documentation—JavaScript or URL. In the steps above, we quickly looked at the URL method. Consider the South by Southwest example. The URL on the test page was:

Default.htm#cshid=south\_by\_southwest&skinName=CSH-Skin

This simply tells the software to open the topic that is associated with the south\_by\_southwest CSH ID, and to do so in the CSH skin that is specified.

 $\nabla$  NOTE Default.htm is the main entry page for HTML5 outputs. When you end the path with Default.htm, with nothing after it, the output automatically redirects to your designated startup topic that is specified on the General tab of the Target Editor.

The developer should therefore create a path that tacks this information onto the end of the main URL. The developer might link the CSH documentation from any number of elements in the software (e.g., a dialog, a window pane, a shortcut key).

EXAMPLE The main URL for the latest version of the Flare online Help is:

https://help.madcapsoftware.com/flare2024/Default.htm

If we had the South by Southwest topic in our Help system, and the programmer wanted to create a full URL path to it, including the skin, he would write it like this:

https://help.madcapsoftware.com//Default.htm#cshid=south\_by\_ southwest&skinName=CSH-Skin

Why wouldn't the programmer simply write a URL path that goes directly to the topic? Perhaps like this:

https://help.madcapsoftware.com//Content/Flare/Music/South-by-Southwest.htm

One good reason not to do this is in case an author renames or moves the topic in Flare's Content Explorer. Let's say an author makes an update to the documentation at some point, renames the "Music" folder to "Music-Stuff," and republishes. The link to the topic would therefore break. But by pointing to the CSH ID, the link will still work.

### <span id="page-48-1"></span><span id="page-48-0"></span>APPENDIX

## PDFs

The following PDFs are available for download from the online Help.

### <span id="page-48-2"></span>Tutorials

*Getting Started Tutorial Autonumbers Tutorial Back-to-Top Button Tutorial Context-Sensitive Help Tutorial Custom Toolbar Tutorial eLearning Tutorial—Basic eLearning Tutorial—Advanced Image Tooltips Tutorial Lists Tutorial Meta Tags Tutorial*

*Micro Content Tutorial—Basic Micro Content Tutorial—Advanced Responsive Output Tutorial Single-Sourcing Tutorial Snippet Conditions Tutorial Styles Tutorials Tables Tutorial Word Import Tutorial*

## <span id="page-49-0"></span>Cheat Sheets

*Context-Sensitive Help Cheat Sheet Folders and Files Cheat Sheet Learning & Development Cheat Sheet Lists Cheat Sheet Micro Content Cheat Sheet Print-Based Output Cheat Sheet Search Cheat Sheet Shortcuts Cheat Sheet Structure Bars Cheat Sheet Styles Cheat Sheet*

## <span id="page-50-0"></span>User Guides

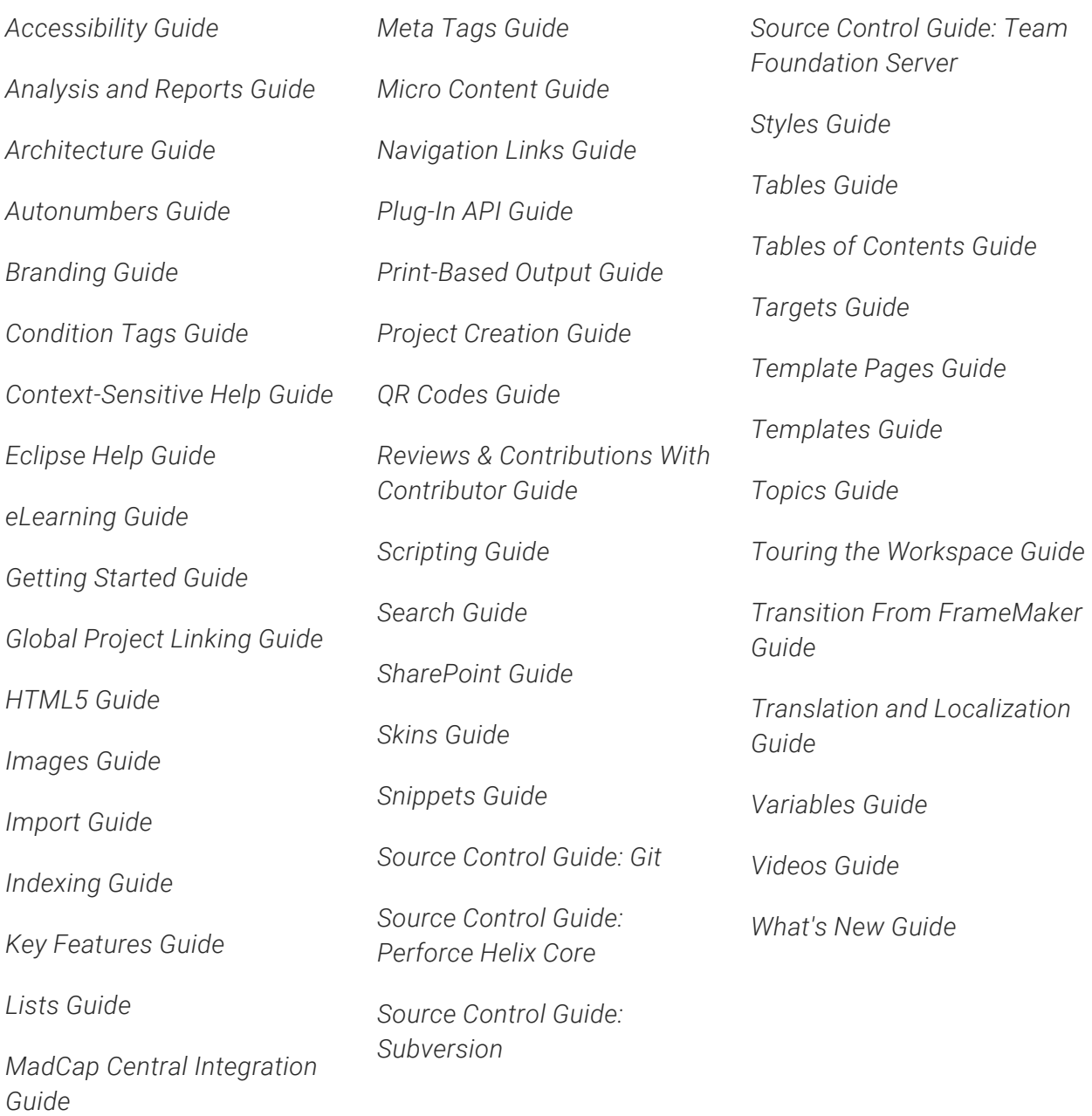